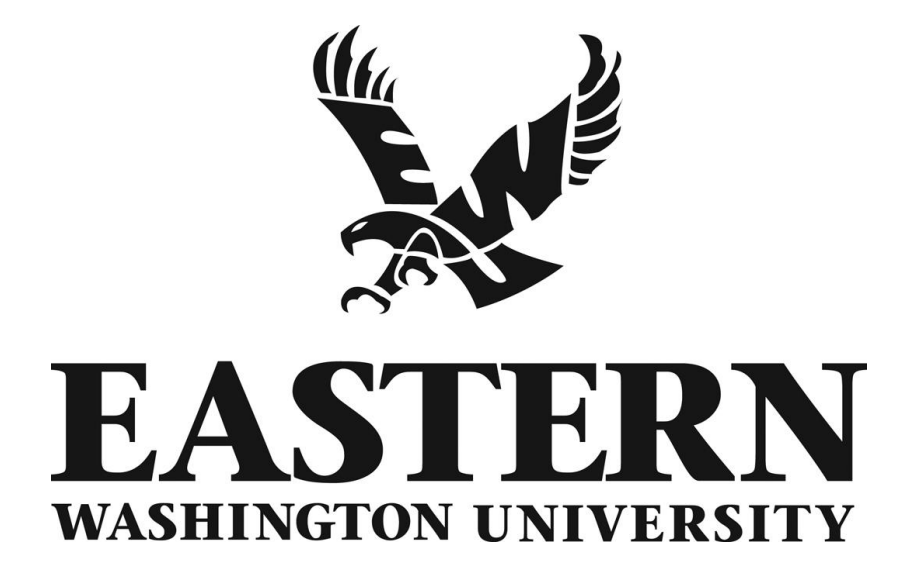

# EagleNET Advisors User's Guide

**Revised/December 2010**

User Guide

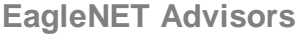

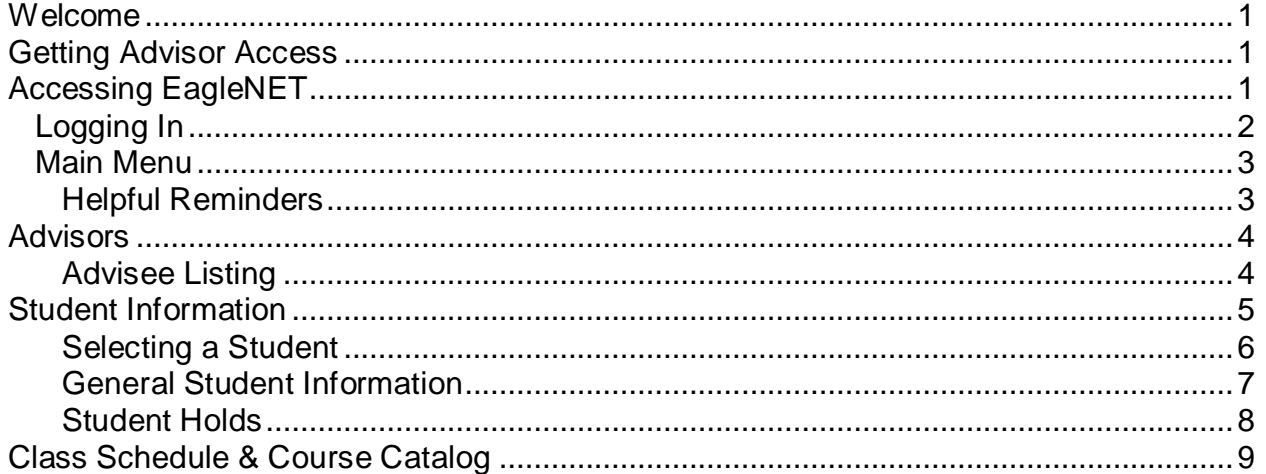

**Users Guide**

### <span id="page-2-0"></span>**Welcome**

This guide is intended to help you navigate and use EagleNET, the self-service Student program in Banner. The guide is organized by section: Access, Class Information, Student Information, Advisor Details, Final Grades, and Course Catalog. Screen shots, along with basic explanations, are included to facilitate the use of this guide. At any time you have a problem or question using EagleNET, please contact the IT Service Desk at x2247.

### <span id="page-2-1"></span>**Getting Advisor Access**

All individuals who provide advising need to request advisor access in EagleNET by contacting Academic Advising at 359-2345 or visit http://access.ewu.edu/Academic-Advising/FacultyStaff-Advisor-Support/EWU-Student-Information-Systems-Access/EagleNET.xml

### <span id="page-2-2"></span>**Accessing EagleNET**

To access your class roster and additional information you must log into EagleNET. Access the EWU home page (http://access.ewu.edu/) and select EagleNET from the top menu.

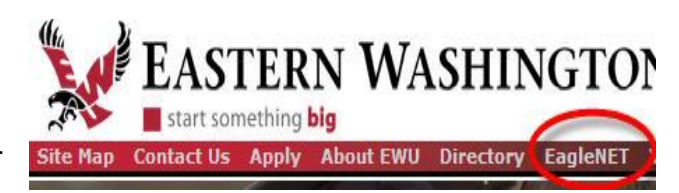

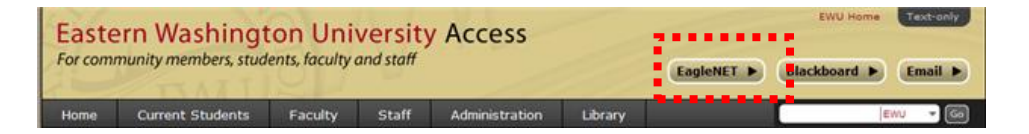

Select **Faculty and Advisors.**

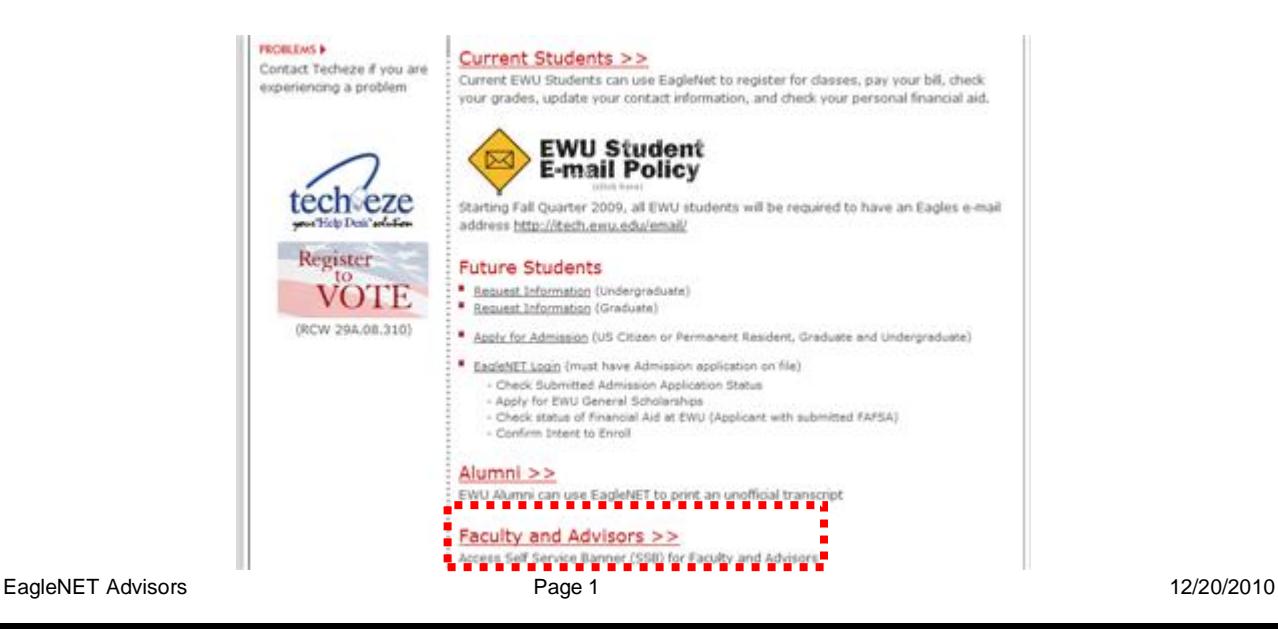

**Users Guide**

#### <span id="page-3-0"></span>**Logging In**

- 1. The EagleNET login page displays.
- 2. Enter your EWU user ID in the **Username** field.
	- Your user ID is the last eight digits of your EWU ID (for example; *00123456*).  $\bullet$
- 3. Enter your PIN in the **PIN** field and click the **Login** button.
	- Your PIN typically is your two digit birthday month, day, and year (for example; June 18, 1972 is entered *061872*).
	- If you do not know your PIN, contact the Help Desk at 359-2247.  $\bullet$

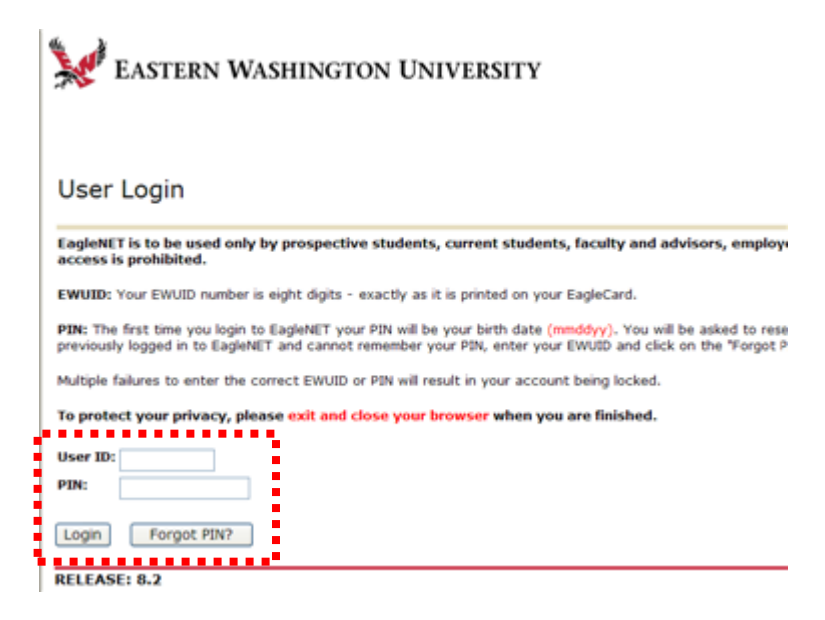

**Note**: Personal information can be managed by clicking the **Personal Information** tab. You can change your password, security question, as well as view and change your address, phone numbers or email.

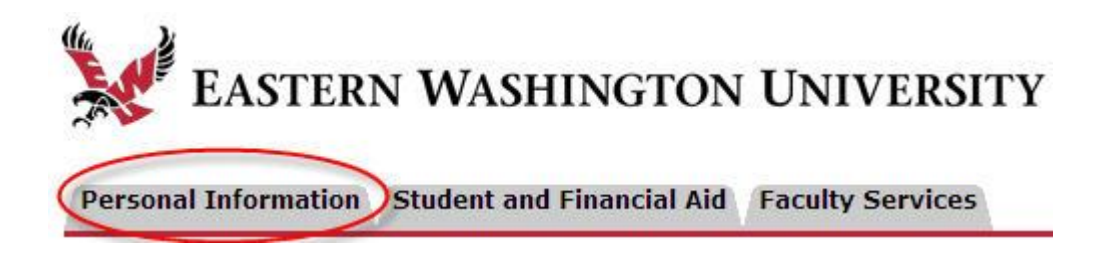

**Users Guide**

#### <span id="page-4-0"></span>*Main Menu*

From the Main Menu you can access personal information, student information (if you are also a student at the university), information related to the classes you are teaching or your advising responsibilities.

To change the initial view and see an overall listing of available menu choices click on **Site Map**. To search for a specific topic, type the word, group of words, or use a combination of text and wildcards **(% or \_)** to locate the menu items related to your request.

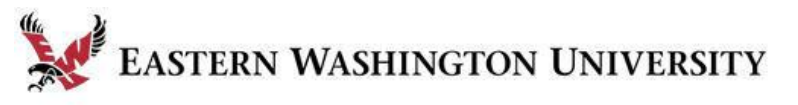

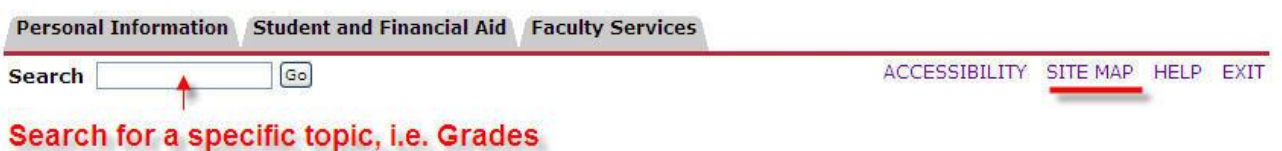

### <span id="page-4-1"></span>**Helpful Reminders**

There are a few things to keep in mind when using EagleNET:

- 1. Sessions will timeout after 10 minutes of no activity, requiring you to login again.
- 2. When finished, close the browser window, do not just minimize it and wait for the inactivity to log you out.
- 3. Student information must be maintained confidentially. To review EWU's FERPA policy go to http://access.ewu.edu/Records-and-Registration/Student-Records/FERPA.xml
- 4. The wildcards used in EagleNET are the percent sign "**%**" for more than one character and the underscore "**\_**" for single characters.
- 5. At any time the  $\bigodot^{\text{Back}}$  of  $\bigodot^{\text{icons}}$  from the web browser may be used to navigate to screens you have viewed.
- 6. The accessibility function explains what accessibility features may be available from the various menu choices.

**Users Guide**

### <span id="page-5-0"></span>**Advisors**

Advisors can access their advisee listing using EagleNET. Advisors who want to look up an instructor's schedule can use **Course Schedule** from the main menu from the **Faculty Services** tab.

Perso

Search

**Student** 

Student.

Student,

Student.

Student.

**Advisee Listing** 

00017

onon:

00017

 $0000$ 

nnnt

**Advisee Listing** 

**Student Name ID** 

#### <span id="page-5-1"></span>**Advisee Listing**

If you are an advisor you will be able to pull up a list of all the students assigned to you for advising purposes. The **Advisee Listing** menu item is only available under the **Student Information** link.

- Click on **Advisee Listing**.
- Select the term.

#### **Student Information**

**Term Selection ID Selection** Student Information Student Address and Phones **Student E-mail Address** Student Schedule Academic Transcript Please Note: At this time, only detailed Eastern ( **Active Registrations** Advisee Listing **View Test Scores View Holds** 

List of advisees for term selected

cores

View View

View View

View View

View View

**Mew Mess** 

**Holds Test Transcript Degree<br>Scores Evaluation** 

View

Minw

**Mello** 

View

**Marita** 

00412-07 01 Train

Fall Quarter 2006 Aug 23, 2006 01:46 pm

View

**Mew** 

View

View

View

View

View

View View View

A list of the students assigned to you displays.

- Click on **View** in the **Student Information** column to view additional information about the student.
- If the student has entered their email address you can select it from this screen.
- If you select the Email from the link at the bottom of the screen, only those students who have provided an email address will receive the message.
- Hold information, Test scores,  $\bullet$ and Academic Transcripts are also available from this screen or you can access it from the **Student Information**

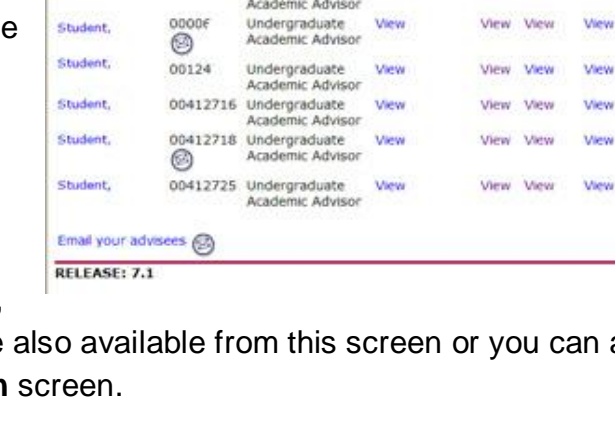

EASTERN WASHINGTON UNIVERSITY

**Advisor Type** 

Faculty Advisor-

Undergraduate

Academic Advisor

Undergraduate

Undergraduate

Academic Advisor

Faculty Advisor- View

Major

Major

Student

View

Mew

View

*<u>Menta</u>* 

Information

tion Faculty Servic  $\sqrt{G_0}$ 

**Users Guide**

**Degree Evaluation** is available from this screen and not at the **Student Information** menu.

### <span id="page-6-0"></span>**Student Information**

To access information on students or view your list of Advisees you must first select the **Student Information Menu** under **the Faculty and Advisors** tab.

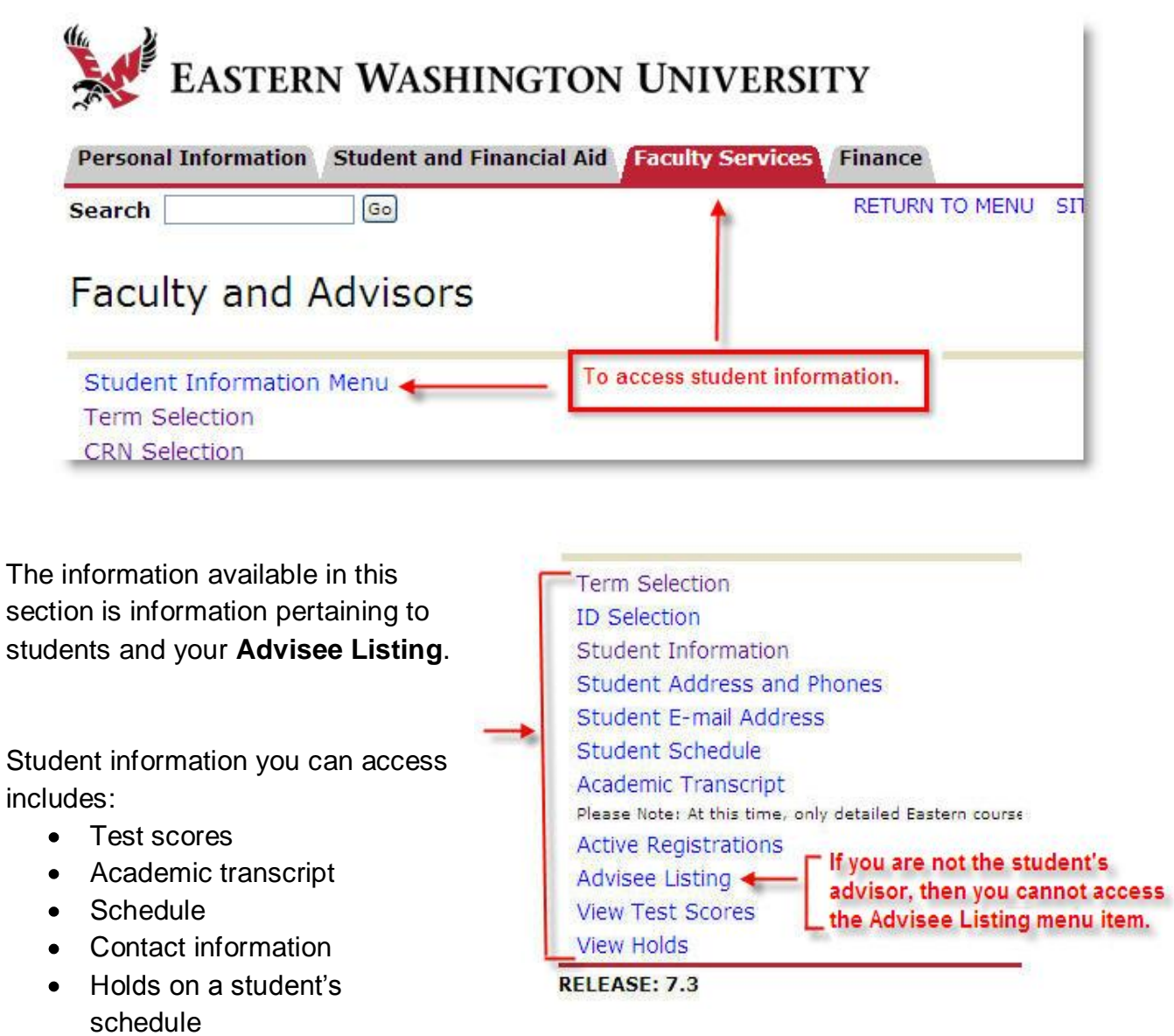

**Users Guide**

#### <span id="page-7-0"></span>**Selecting a Student**

If you have not selected a term from a prior search, you will be prompted to select the term. Select the term from the drop-down list and click on Submit; the Student and Advisee screen will then appear. If you had already selected a term the Student and Advisee screen will be displayed, but note that you may not be in the correct term. It is recommended to select the term first to ensure you are looking at the right data.

- 1. Click on Term Selection and select the term you are looking for information from.
- 2. Click on ID Selection to advance to the menu that will enable you to enter in the student's information.
- 3. To select a student you must enter their ID number or part of the last or first name.

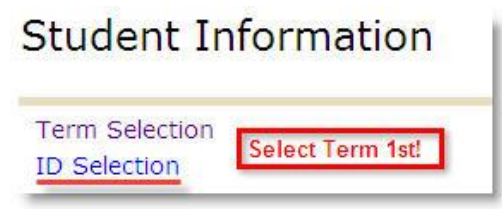

If you or the student does not know the id number you can search using the **Student and Advisee Query** fields.

- The wildcards used for menu searches can be used in the last or first name fields.
- Using a wildcard will return a list of all the students that satisfy the search.
- Select the **Both** radio button if you are Faculty and an Advisor.

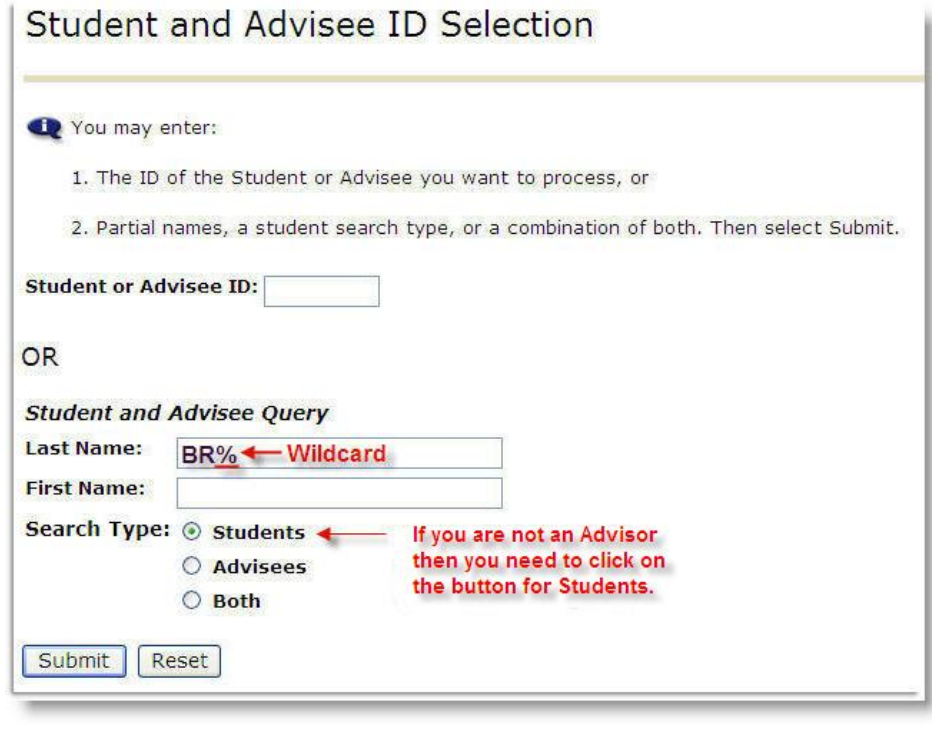

**Users Guide**

If the student displayed in the **Student** or **Advisee** field is not the student you are looking for there may be more names to choose from by clicking on the arrow next to the field.

• From the list of names displayed, click on the name of the student you are working with and then the **Submit** button.

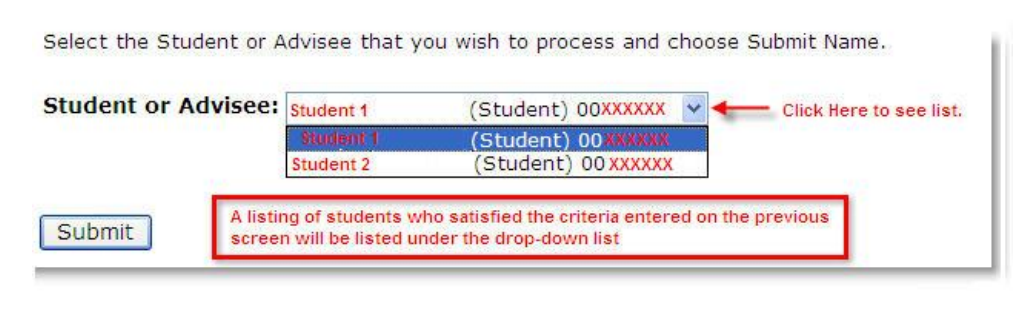

**NOTE***:* From this point forward, until you select a student you can view any information available from the **Student Information Menu**. To view a different student for the same term click on ID selection and type in the new student's information. If you need to view information from a different term, select **Term Selection** first, then the student.

#### <span id="page-8-0"></span>**General Student Information**

This section displays information on the student from the date of his or her enrollment or from when Banner Student went live, whichever came last. It will include their status, current program, if a major has been declared, plus more.

*NOTE:* In this section you will be able to identify the catalog the student's program of study is based on, which will be the basis for their course planning.

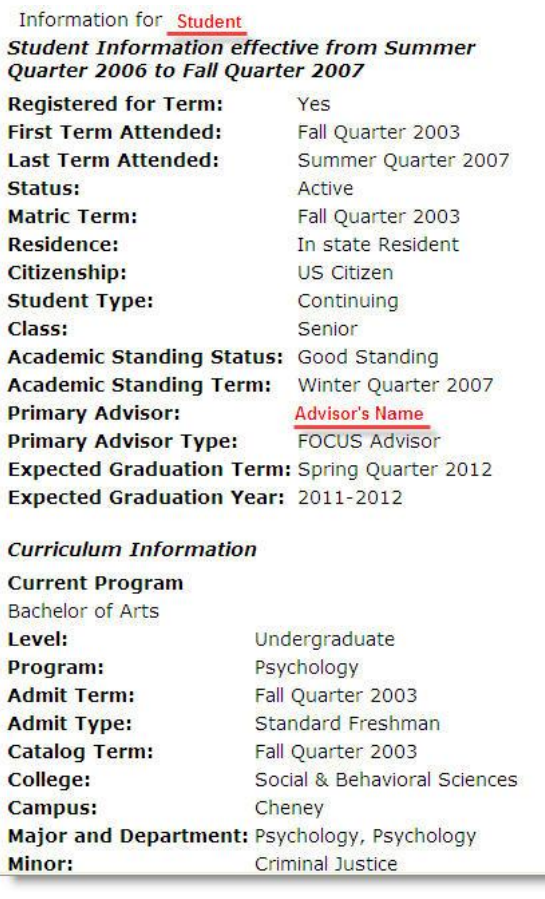

#### <span id="page-9-0"></span>**Student Holds**

Hold information from EagleNET is only available from the **Student Information** section under the **Faculty and Advisor** menu.

When a hold has been placed on a student's record, information about the hold can be viewed from EagleNET. Some holds may contain sensitive information and *may not* display.

To view **additional** information regarding a student, access the student information using Internet Native Banner (INB) at http://web.ewu.edu/banner/secure/links/ and select the Banner INB (Prod) link.

Use the form **SOAHOLD** to review information regarding a student hold.

**Student Information Term Selection ID Selection** Student Information You will be prompted to Student Address and Phones select Term and Student ID. Student E-mail Address Student Schedule Academic Transcript Please Note: At this time, only detailed Eastern course work is available. Summary to work. **Active Registrations Advisee Listing View Test Scores View Holds** EASTERN WASHINGTON UNIVERSITY View: Production | Training | Advanced **EWU Administrative Information Systems (Production) Production Systems (PROD)** Banner INB [PROD] C Eaglenet - SSB [PROD] O Oracle Discoverer Viewer [ODSP] **Documentation Resources** 

Personal Information Student and Financial Aid Faculty Services

 $\boxed{Go}$ 

O Banner7 Documentation Bookshell

Search

- Advisors can access hold details from their Advisee Listing or from the Student Information menu.
- Faculty who are not advisors would need to use **View Holds** under the Student Information Menu.
- To select a different student, click on the ID Selection at the bottom of the View Hold screen.

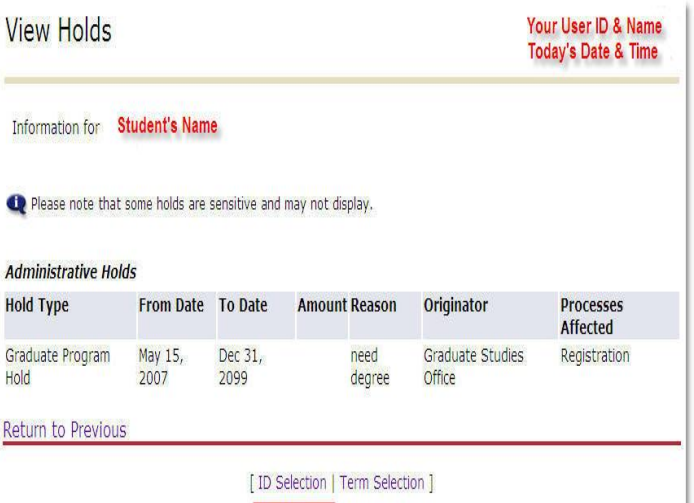

Need Help? Please call the Help Desk: Ext 2247

#### **EagleNET Advisors**

**RETURN 1** 

**Users Guide**

### <span id="page-10-0"></span>**Class Schedule & Course Catalog**

The information provided in these sections is the same information available to anyone who has access to EagleNET: Student, Faculty, or Advisor. The format seen by students will be different from that of a faculty or advisor, but the content will be the same. The format in the graphic is the view a faculty or advisor will see.

The **Class Schedule** shows the schedule for the courses available during the term selected. For example, a class schedule search was done using accounting as the search criteria. The list returned includes all classes scheduled for fall quarter that are part of the accounting program. This graphic is displaying only two of the classes available.

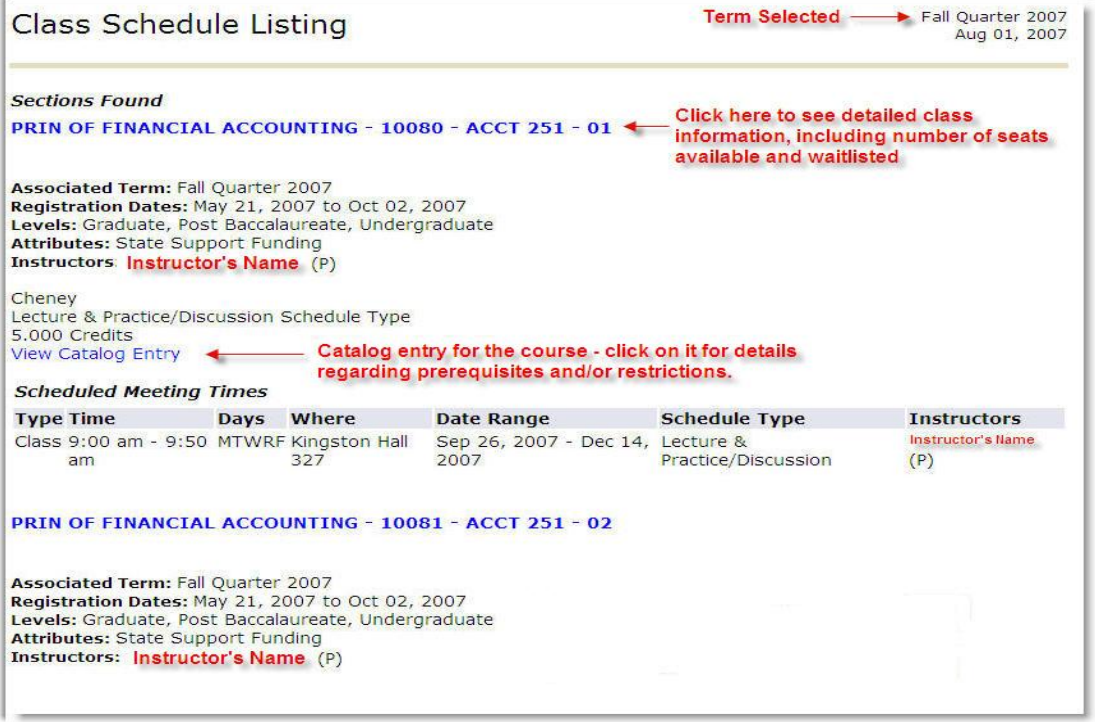

**Users Guide**

The **Course Catalog** contains the description for the different courses in each of the programs available from the individual colleges. Courses that do not have a class offered in the term selected will be displayed, but the link for **Schedule Types** will not be active.

- Clicking on the **Course Name** s displays specific information for that course.  $\bullet$
- To view the schedule for a particular course, click on the entry for the **Schedule Type**. If the entry is not an active link then the course is not scheduled for the term selected.

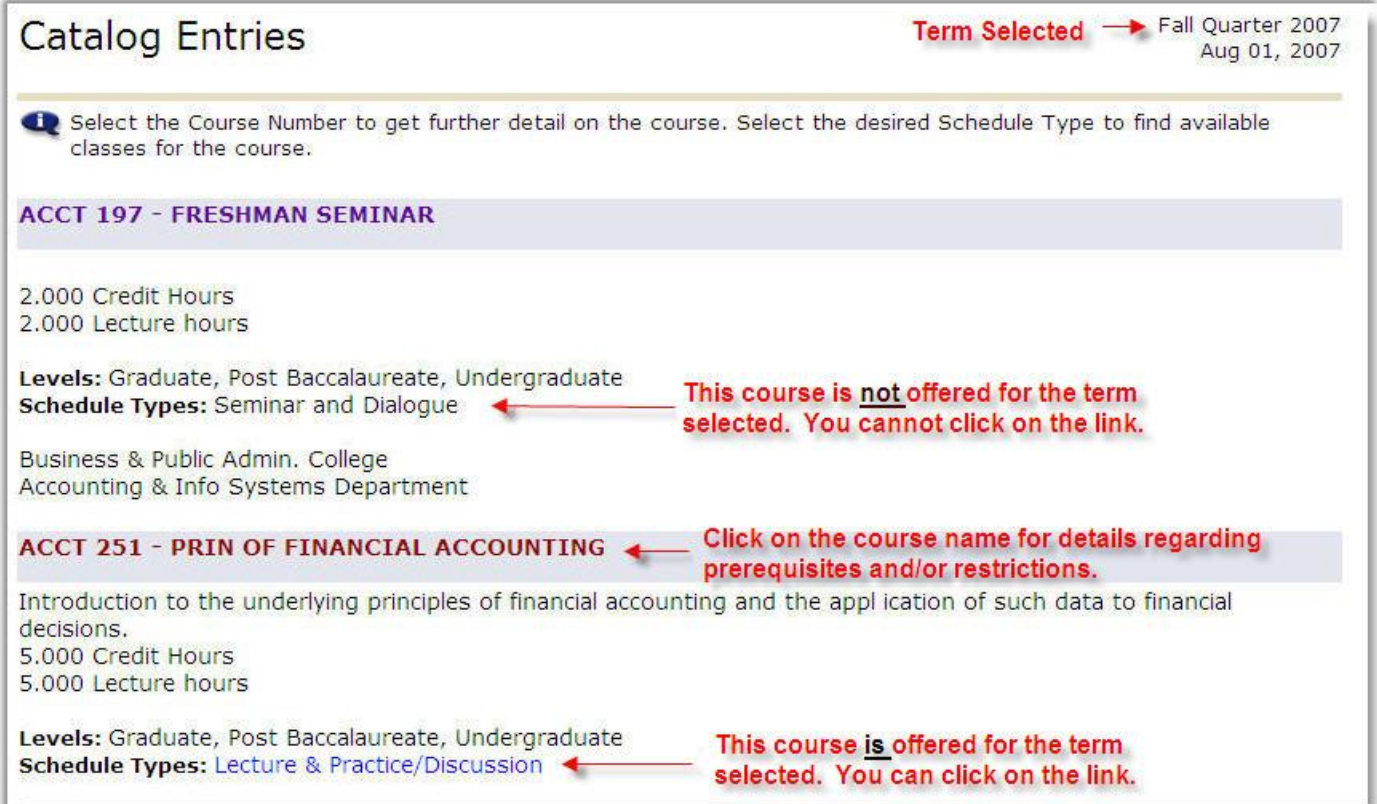